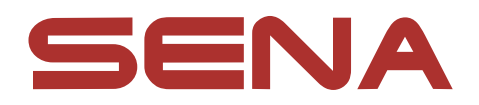

# Construction of the Construction ACS-RAM

### **MOTORCYCLE BLUETOOTH<sup>®</sup> COMMUNICATION SYSTEM**

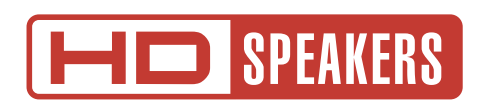

### USER'S GUIDE

Version 1.0.0 ENGLISH

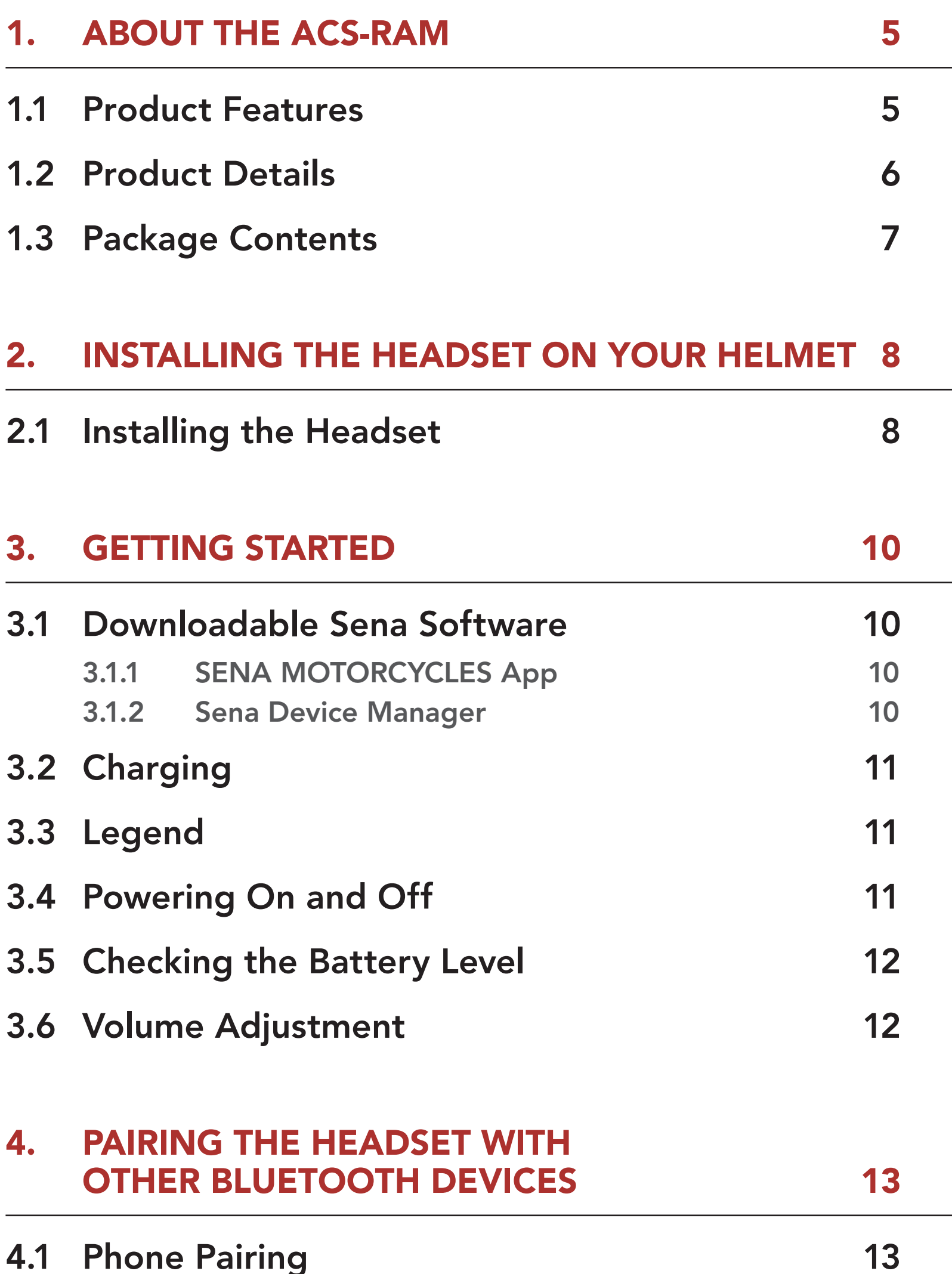

### 4.1.1 [Initially Pairing the ACS-RAM 13](#page-12-0)

- 4.1.2 [Pairing When the ACS-RAM is Turned Off 14](#page-13-0)
- 4.1.3 [Pairing When the ACS-RAM is Turned On 14](#page-13-0)

### 4.2 [Second Mobile Phone Pairing - Second](#page-14-0)  [Mobile Phone, GPS, and SR10](#page-14-0) 15

4.3 [GPS Pairing](#page-14-0) 15

### TABLE OF CONTENTS

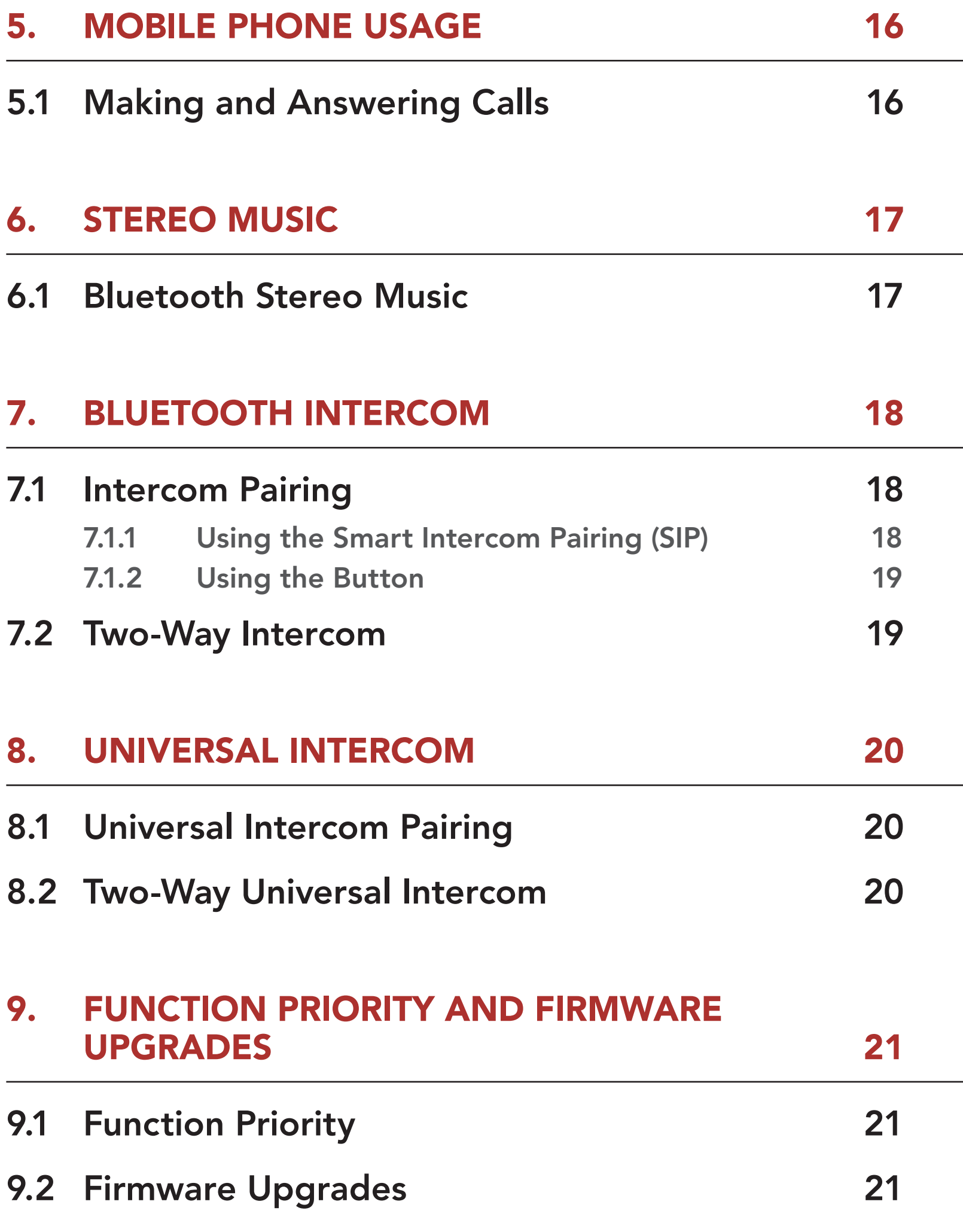

### 10.1 [Headset Configuration Menu](#page-21-0) 22

10.1.1 [Delete All Pairings 22](#page-21-0)

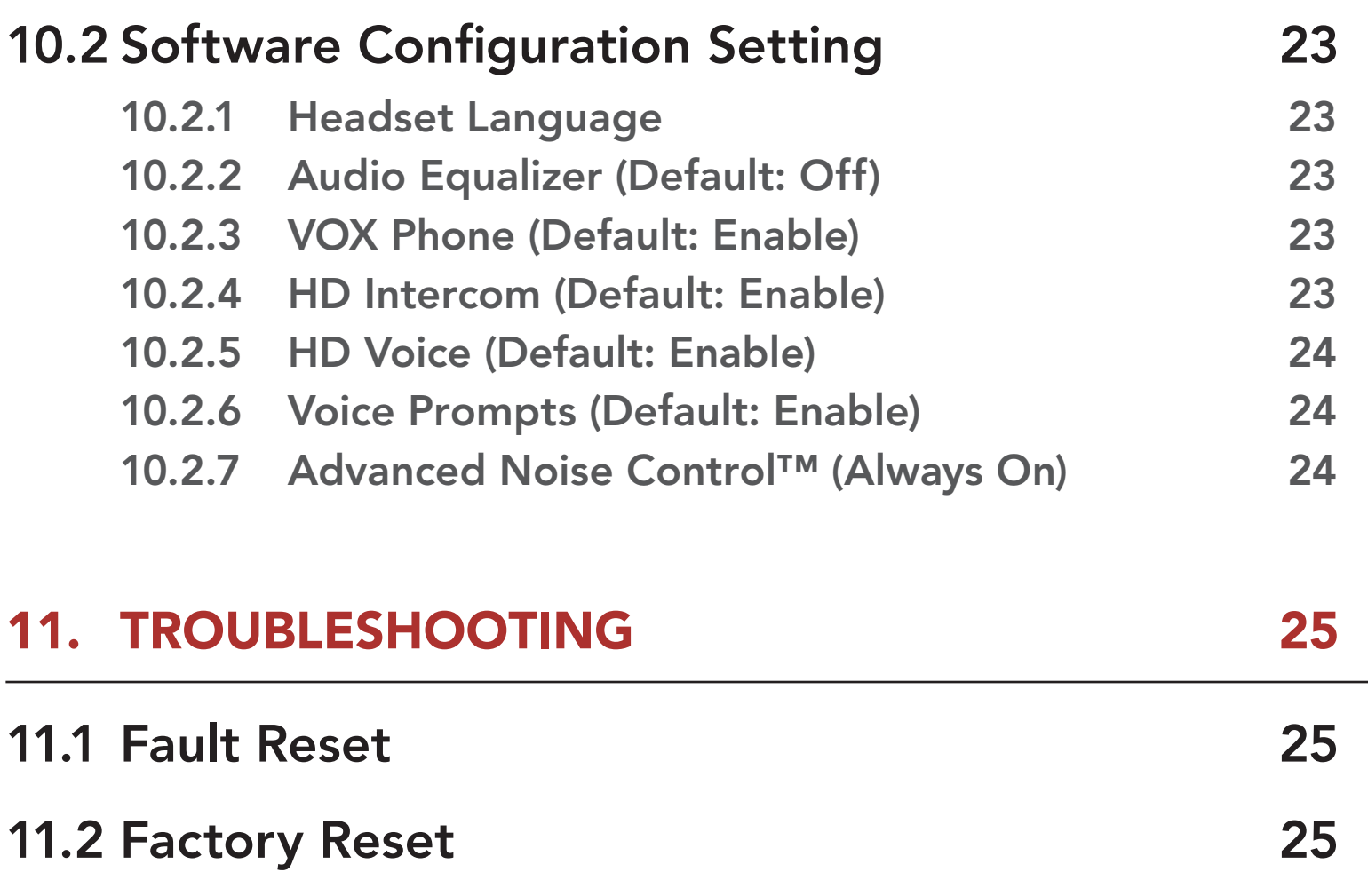

## <span id="page-4-0"></span>1. ABOUT THE ACS-RAM

1.1 Product Features

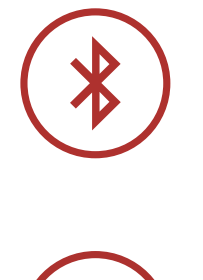

Bluetooth® 5.0

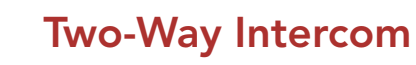

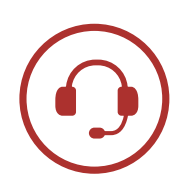

Intercom up to 0.5 km (0.3 mi)\*

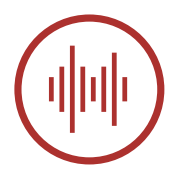

Advanced Noise Control™

\* in open terrain

<span id="page-5-0"></span>1 ABOUT THE ACS-RAM

### 1.2 Product Details

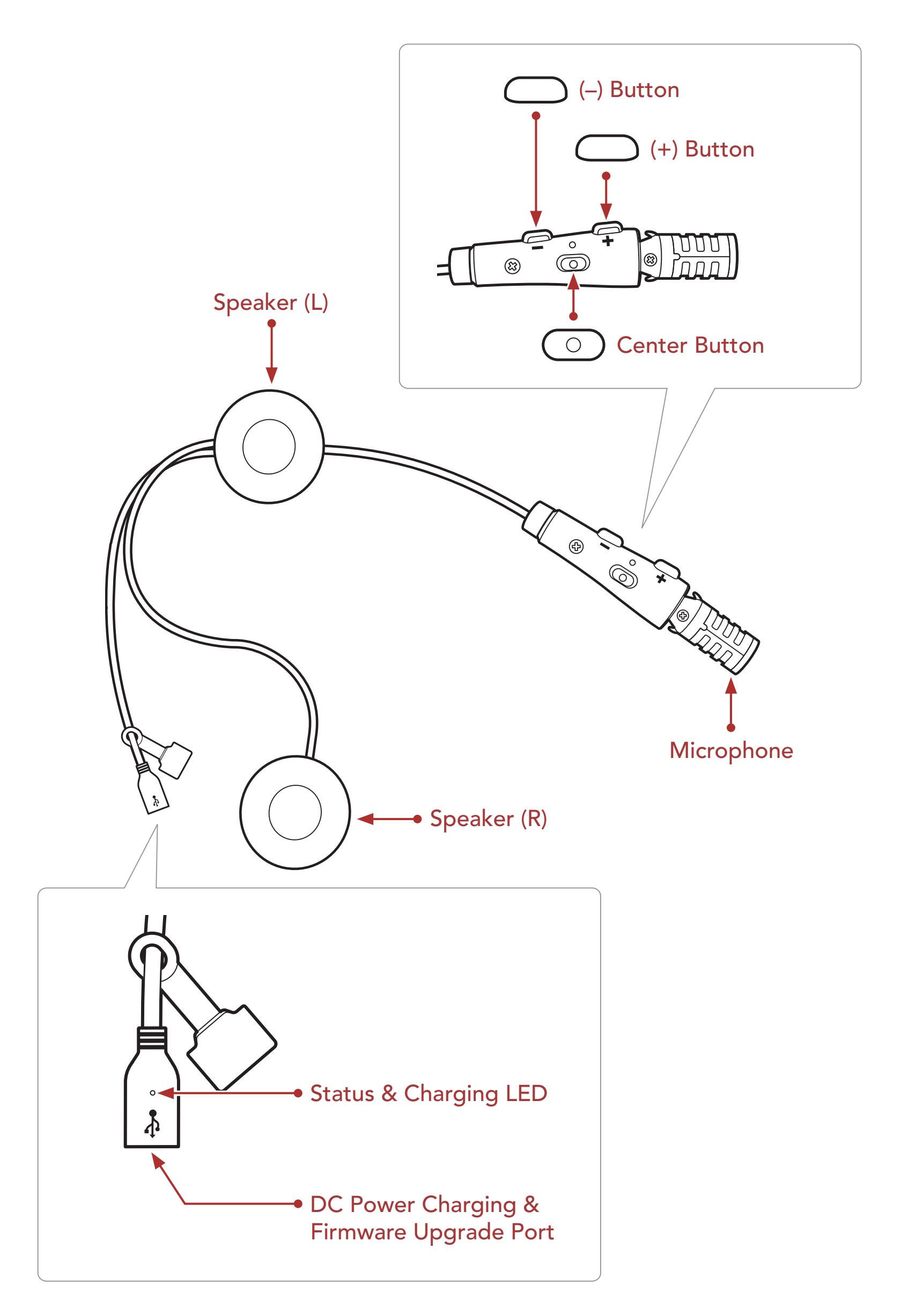

<span id="page-6-0"></span>1 ABOUT THE ACS-RAM

### 1.3 Package Contents

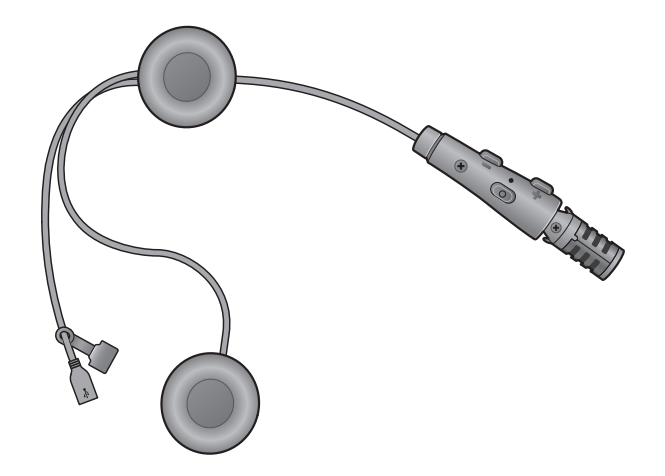

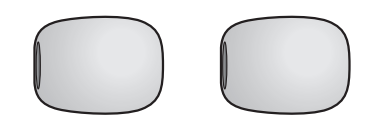

ACS-RAM Microphone Sponges

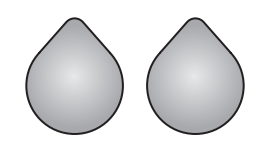

Female Hook and Loop Fasteners for Speakers

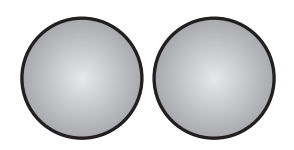

Male Hook and Loop Fasteners for Speakers

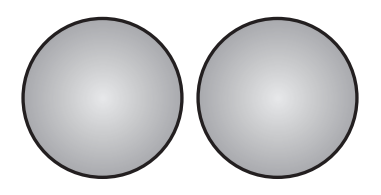

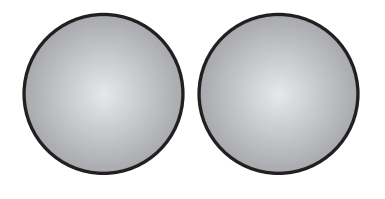

Thin Speaker Pads Thick Speaker Pads

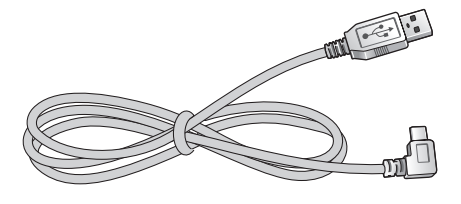

#### USB Power & Data Cable (USB-C)

### <span id="page-7-0"></span>2. INSTALLING THE HEADSET ON YOUR HELMET

• The ACS-RAM fits best when installed on the Arai SZ-R VAS Helmet.

### 2.1 Installing the Headset

1. Peel off the cover of the male hook and loop fasteners for the speakers to expose the adhesive surface. Then, attach the fasteners to the back sides of speakers.

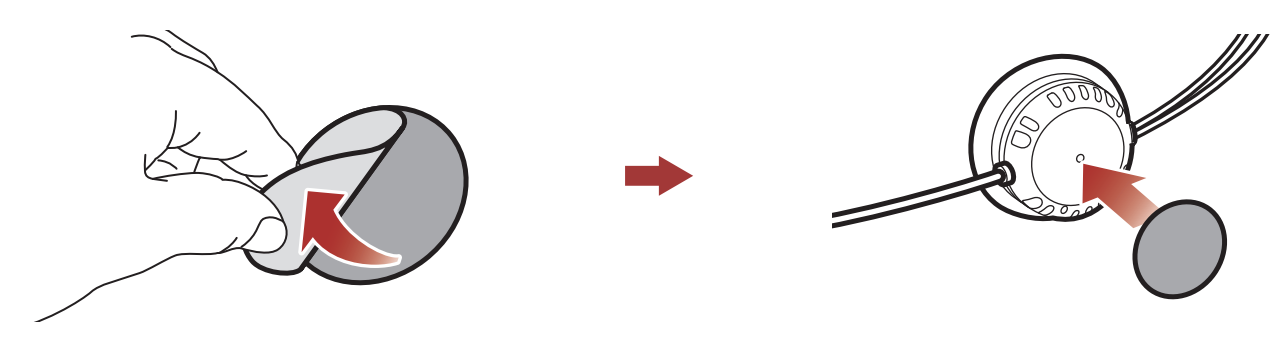

3. Attach the **speakers** to the hook and loop fasteners use for the speaker inside the helmet.

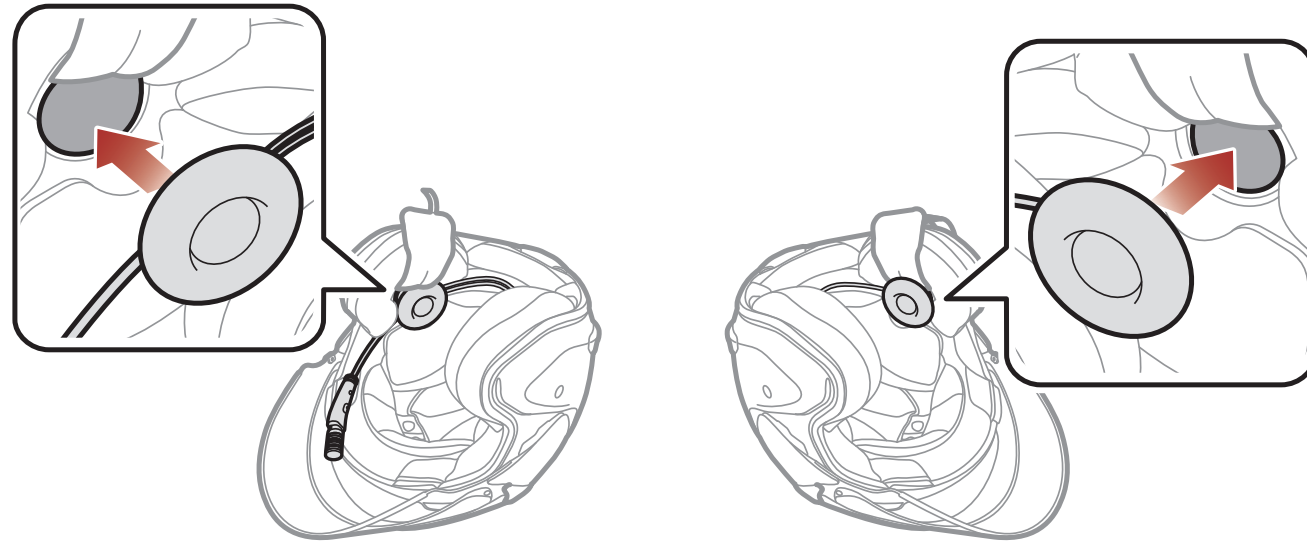

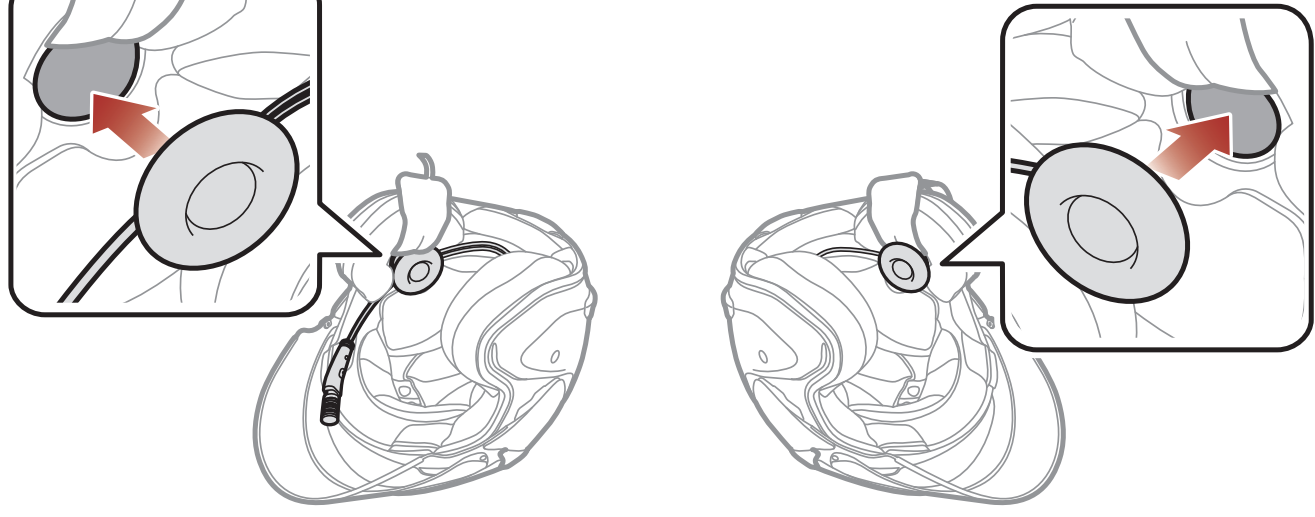

2. Peel off the cover of the female hook and loop fasteners for the speakers to expose the adhesive surface. Then, attach the fasteners to the ear pockets inside the helmet.

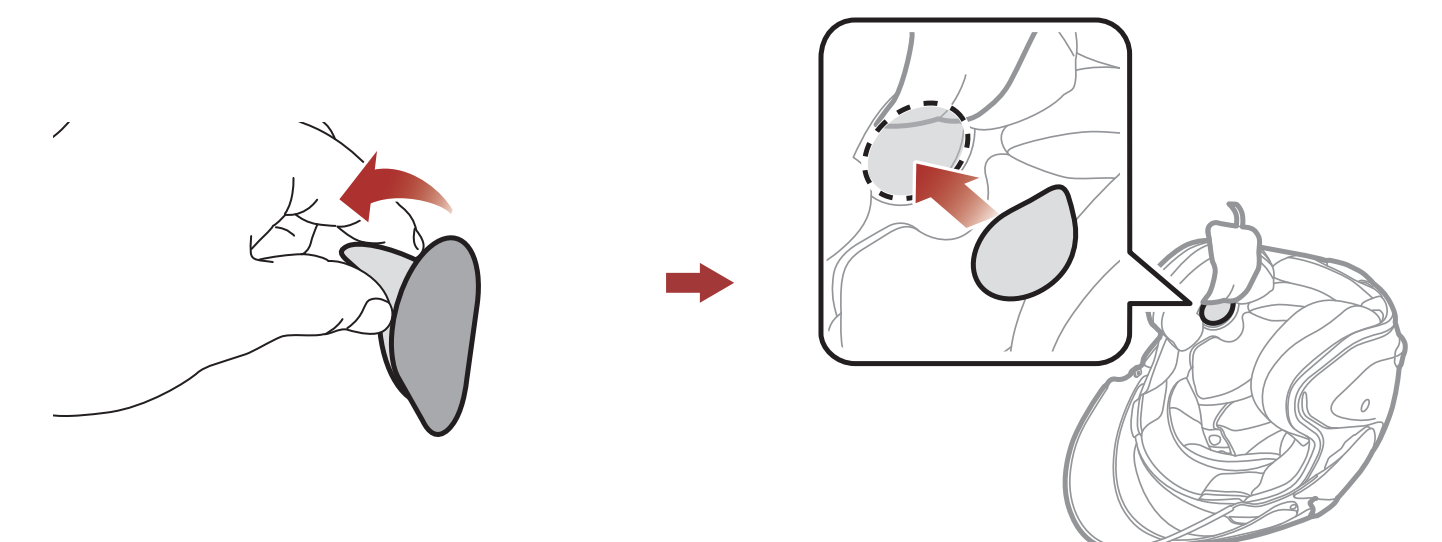

### Note:

- In order to enjoy optimal audio quality, Sena recommends placing the speakers as close as possible to your ears, using the thickest pads.
- If you feel physically uncomfortable with the speakers when wearing the helmet, you can try thinner pads or remove the speaker pads.

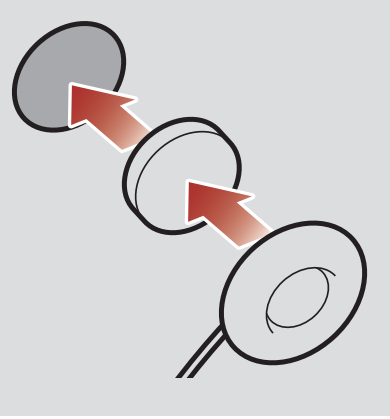

4. Hide the wire under the helmet padding after the installation.

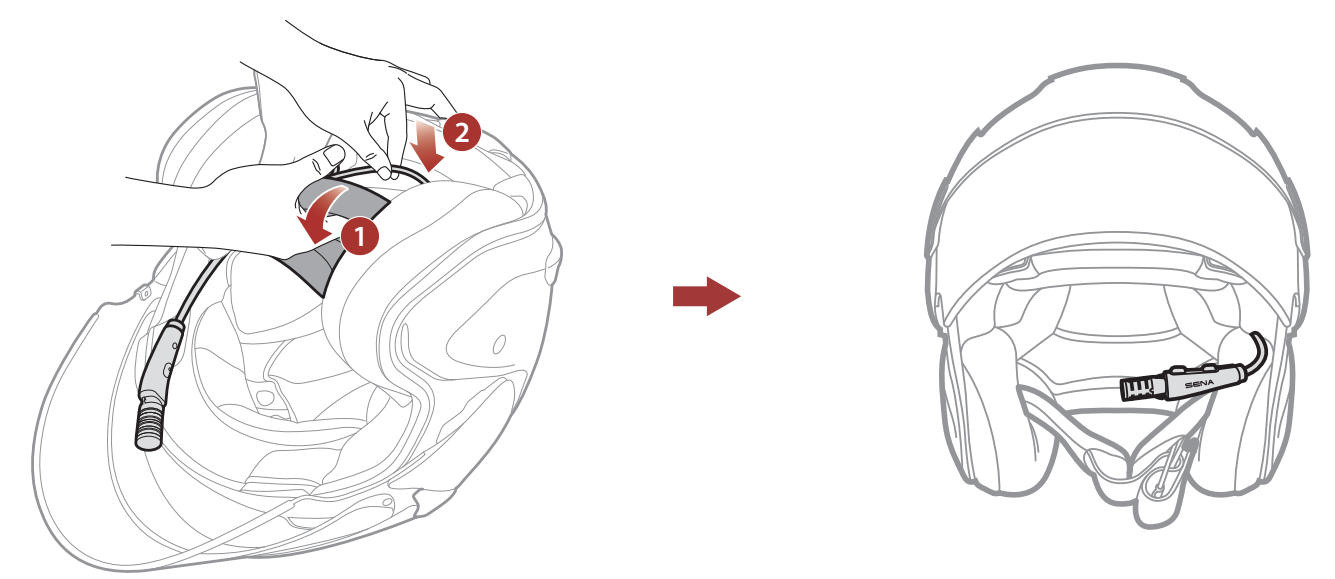

5. Locate the boom microphone as closely as possible to your mouth when wearing the helmet.

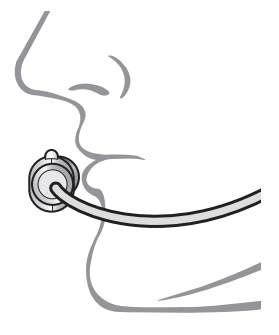

## <span id="page-9-0"></span>3. GETTING STARTED

### 3.1 Downloadable Sena Software

### 3.1.1 SENA MOTORCYCLES App

By simply pairing your phone with your headset, you can use the **SENA MOTORCYCLES App** for quicker, easier set up and management.

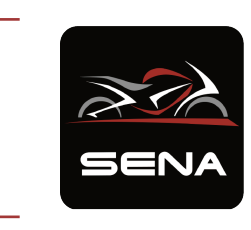

The Sena Device Manager allows you to upgrade firmware and configure settings directly from your PC.

### SENA MOTORCYCLES

- Device Configuration Setting
- Download the SENA MOTORCYCLES App on Google Play Store or App Store.

### 3.1.2 Sena Device Manager

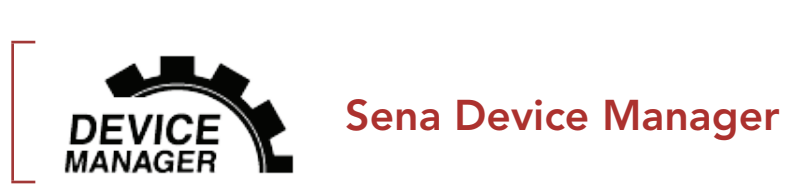

• Download the Sena Device Manager at **[sena.com](http://sena.com)**.

### <span id="page-10-0"></span>3.2 Charging

### Charging the Headset

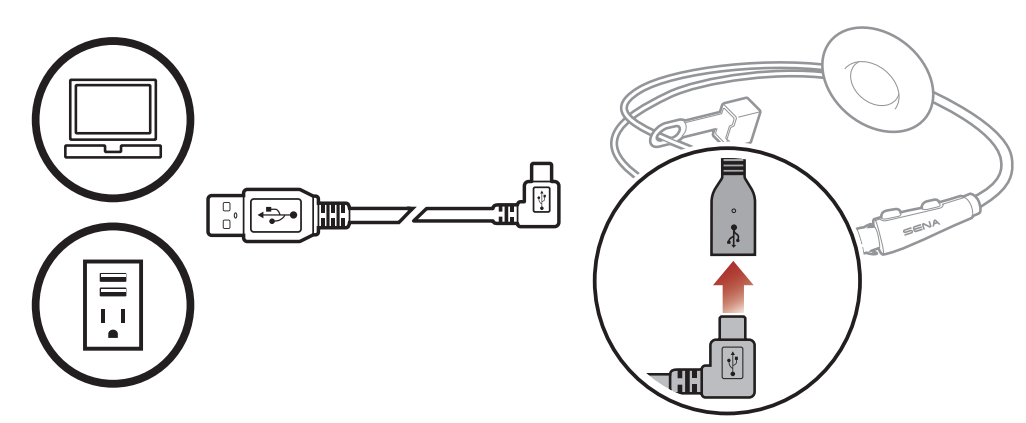

Depending upon the charging method, the headset will be fully charged in about 2.5 hours.

#### Note:

- Please make sure to take off your headset-installed helmet while charging. The headset automatically turns off during charging.
- Any 3rd party USB charger can be used with Sena products if the charger is approved by either the FCC, CE, IC, or other locally approved agencies.
- Use of a non-approved charger may cause fire, explosion, leakage, and other hazards which may also reduce the life time or performance of the battery.
- The **headset** is compatible with 5 V input USB-charged devices only.

Press and Hold button for the specified amount of time

### 3.3 Legend

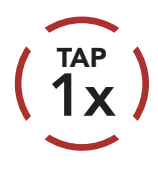

**Tap** button the specified Tap button the specified (HOLD<br>number of times (10s

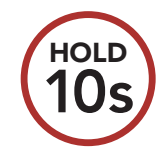

*"Hello"* Audible prompt

### 3.4 Powering On and Off

### Powering On

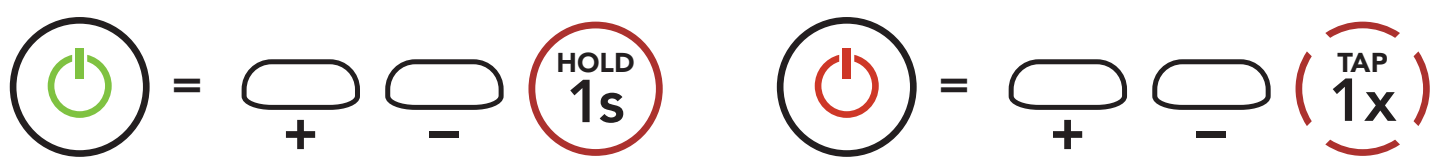

#### Powering Off

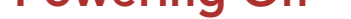

### <span id="page-11-0"></span>3.5 Checking the Battery Level

Instructions are for when powering the headset on.

### Powering On

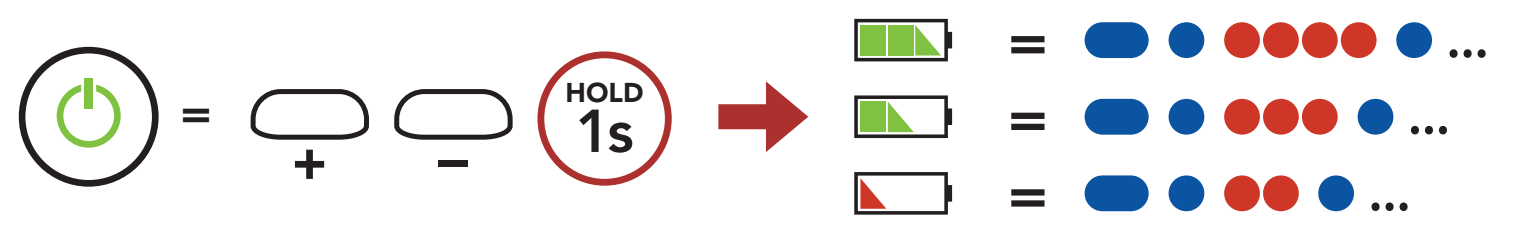

Note: When the battery is low while in use, you will hear a voice prompt saying "Low battery."

You can raise or lower the volume by tapping the (+) Button or the (-) Button. Volume is set and maintained independently at different levels for each audio source (i.e., phone, intercom), even when the headset is rebooted.

### 3.6 Volume Adjustment

#### Volume Up

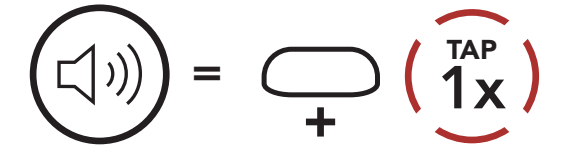

Volume Down

 $=$   $\bigcirc$   $\bigcirc$   $\bigcirc$   $\bigcirc$   $\bigcirc$   $\bigcirc$ 

### <span id="page-12-0"></span>4. PAIRING THE HEADSET WITH OTHER BLUETOOTH DEVICES

When using the headset with other Bluetooth devices for the first time, they will need to be "paired." This enables them to recognize and communicate with one another whenever they are within range.

The headset can pair with multiple Bluetooth devices such as a mobile phone, GPS, MP3 player, or Sena SR10 Two-Way Radio Adapter via Mobile Phone Pairing, Second Mobile Phone Pairing and GPS Pairing. The headset can also be paired with up to three other Sena headsets.

### 4.1 Phone Pairing

There are three ways to pair the phone.

### 4.1.1 Initially Pairing the ACS-RAM

The headset will automatically enter the phone pairing mode when you initially turn on the headset or in the following situation:

- Rebooting after executing Factory Reset; or
- Rebooting after executing Delete All Pairings.
- 1. Press and hold the Center Button and the (+) Button for 1 second.

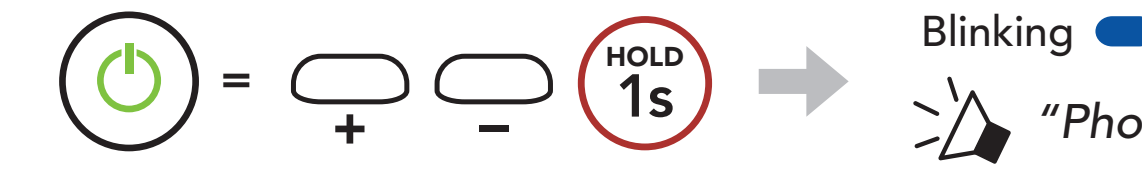

*"Phone pairing"*

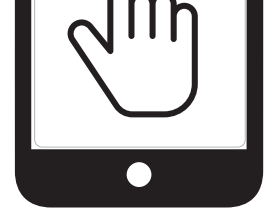

2. Select ACS-RAM in the list of Bluetooth devices detected. If your mobile phone asks for a PIN, enter 0000. **Device B**

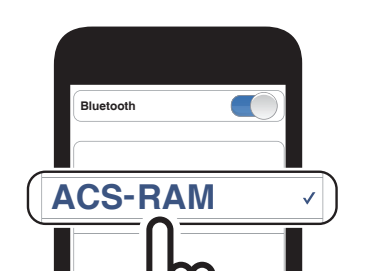

#### Note:

- The phone pairing mode lasts for 3 minutes.
- To cancel phone pairing, tap the Center Button.

<span id="page-13-0"></span>4 Pairing the HEADSET with other Bluetooth Devices

### 4.1.2 Pairing When the ACS-RAM is Turned Off

1. While the headset is off, press and hold the (+) Button and the (-) Button until the LED flashes red and blue alternately and you hear a voice prompt, "Phone pairing."

2. Select ACS-RAM in the list of Bluetooth devices detected. If your mobile phone asks for a PIN, enter 0000.

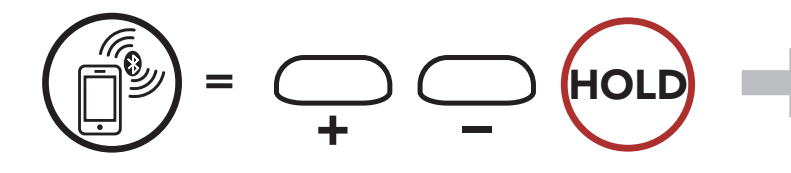

*"Phone pairing"*

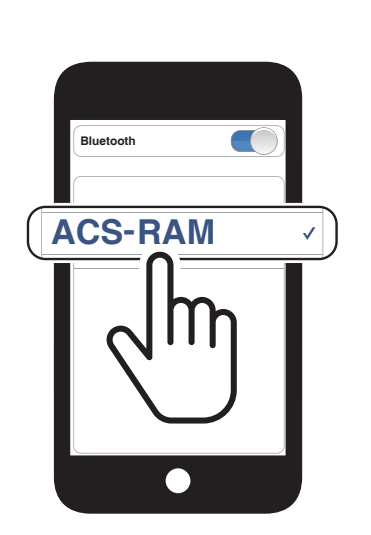

Blinking **O** 

- 4.1.3 Pairing When the ACS-RAM is Turned On
- 1. While the headset is on, press and hold the **Center Button** for 10 seconds.

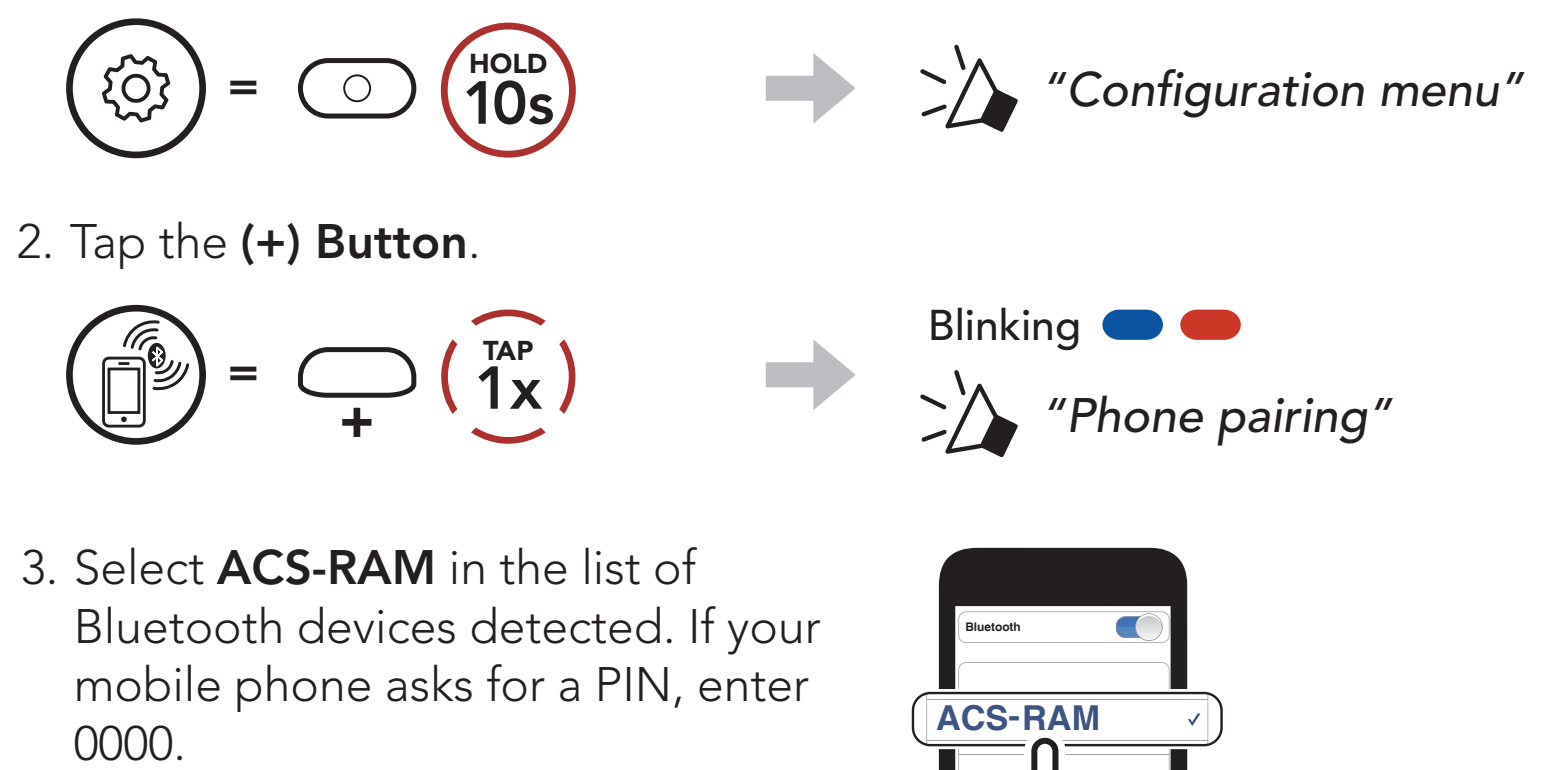

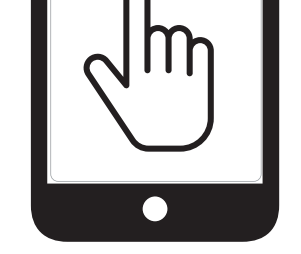

### <span id="page-14-0"></span>4.2 Second Mobile Phone Pairing - Second Mobile Phone, GPS, and SR10

1. Press and hold the **Center Button** for 10 seconds.

3. Select ACS-RAM in the list of Bluetooth devices detected. If your Bluetooth device asks for a PIN, enter 0000.

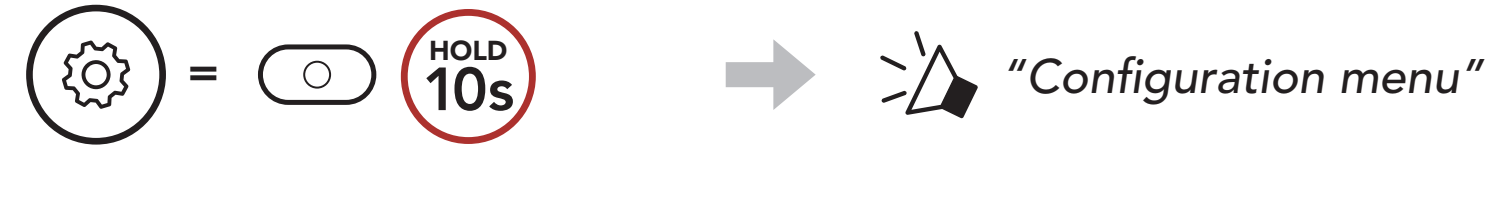

2. Double tap the (+) Button.

![](_page_14_Figure_5.jpeg)

![](_page_14_Picture_7.jpeg)

Note: If you have a mobile phone and a GPS connected to your headset, you may not be able to listen to the GPS voice instruction during the phone call.

![](_page_14_Picture_8.jpeg)

### 4.3 GPS Pairing

1. Press and hold the **Center Button** for **10 seconds**.

 $\bigcirc$  $\sum \rightarrow$  "Configuration menu"

2. Tap the (+) Button three times.

![](_page_14_Figure_13.jpeg)

![](_page_14_Figure_15.jpeg)

3. Select ACS-RAM in the list of

devices detected. If your Bluetooth device asks for a PIN, enter 0000.

![](_page_14_Picture_16.jpeg)

### <span id="page-15-0"></span>5. MOBILE PHONE USAGE

### 5.1 Making and Answering Calls

![](_page_15_Figure_2.jpeg)

![](_page_15_Picture_4.jpeg)

### <span id="page-16-0"></span>6. STEREO MUSIC

### 6.1 Bluetooth Stereo Music

Play/Pause Music

![](_page_16_Picture_3.jpeg)

Next Track

![](_page_16_Picture_5.jpeg)

Previous Track

![](_page_16_Figure_7.jpeg)

# <span id="page-17-0"></span>7. BLUETOOTH INTERCOM

The **headset** can be paired with another headset for Bluetooth intercom conversation.

![](_page_17_Figure_2.jpeg)

### 7.1 Intercom Pairing

There are two ways to pair the headset.

- 1. Pair the mobile phone with the headset.
- 2. Open the **SENA MOTORCYCLES App** and tap [-] (Smart Intercom Pairing Menu).
- 3. Scan the **QR code** displayed on your friend (B)'s mobile phone.
	- Your friend (B) can display the QR code on the mobile phone by  $tapping  $\frac{1}{2} > QR$  code ( $\frac{pq}{pq}$ ) on the **SENA MOTORCYCLES App.**$

![](_page_17_Figure_11.jpeg)

### 7.1.1 Using the Smart Intercom Pairing (SIP)

**SIP** allows you to quickly pair with your friends for intercom communication by scanning the QR code on the SENA **MOTORCYCLES App** without remembering the button operation.

### 4. Tap Save and check that your friend (B) is paired with you (A) correctly.

### Note: The Smart Intercom Pairing (SIP) is not compatible with Sena products that use **Bluetooth 3.0** or below.

- 1. Users (You, B) enter into Intercom Pairing.
	- 5s HOLD Blinking *"Intercom pairing"*
- 2. Tap the **Center Button** on either headset.

<span id="page-18-0"></span>7 BLUETOOTH INTERCOM

### 7.1.2 Using the Button

![](_page_18_Figure_2.jpeg)

![](_page_18_Figure_6.jpeg)

### 7.2 Two-Way Intercom

### Start/End Conversation with the Intercom Friend

$$
\left(\begin{matrix}\nB \\
D\n\end{matrix}\right) = \left(\begin{matrix}\n\overline{1}AP \\
\overline{1}X\n\end{matrix}\right)
$$

![](_page_19_Picture_9.jpeg)

## <span id="page-19-0"></span>8. UNIVERSAL INTERCOM

Universal Intercom allows you to have Two-way intercom conversations with users of non Sena Bluetooth headsets. Non-Sena Bluetooth headset can be connected to the Sena Bluetooth headset if they support the **Bluetooth Hands-Free Profile (HFP)**. You can pair the headset with only one non-Sena headset at a time. The intercom distance depends on the performance of the Bluetooth headset to which it's connected. When a non-Sena Bluetooth headset is paired with the headset, if another Bluetooth device is paired via Second Mobile Phone Pairing, it will be disconnected.

You can initiate the **Universal Intercom** connection with non-Sena Bluetooth headsets using the same intercom connection method as you would between other Sena headsets.

### 8.1 Universal Intercom Pairing

You may start/end a Two-Way Universal Intercom using the same way as you do in a normal Two-Way Intercom. Please refer to Section 7.2: "Two-Way Intercom".

![](_page_19_Figure_3.jpeg)

4. Put the non-Sena Bluetooth headset in Hands-free Pairing Mode. The headset will automatically pair with a non-Sena Bluetooth headset.

### 8.2 Two-Way Universal Intercom

![](_page_19_Picture_7.jpeg)

### <span id="page-20-0"></span>9. FUNCTION PRIORITY AND FIRMWARE UPGRADES

### 9.1 Function Priority

The headset operates in the following order of priority:

![](_page_20_Picture_89.jpeg)

A lower-priority function gets interrupted by a higher-priority function. For example, stereo music will be interrupted by an Intercom Conversation.

### 9.2 Firmware Upgrades

You can upgrade firmware using the Sena Device Manager.

The USB Power & Data Cable (USB-C) must be connected to your PC to upgrade firmware using the Sena Device Manager.

Please visit **[sena.com](http://www.sena.com)** to check for the latest software downloads.

### [Click Here to Visit sena.com](http://www.sena.com)

### <span id="page-21-0"></span>10. CONFIGURATION SETTING

Navigating Between Menu **Options** 

### 10.1 Headset Configuration Menu

### Accessing the Configuration Menu

![](_page_21_Figure_4.jpeg)

![](_page_21_Figure_5.jpeg)

![](_page_21_Figure_6.jpeg)

### Execute Menu Options

![](_page_21_Figure_8.jpeg)

### Headset Configuration Menu

![](_page_21_Picture_122.jpeg)

### 10.1.1 Delete All Pairings

#### You can delete all Bluetooth pairing information of the headset.

### <span id="page-22-0"></span>10.2 Software Configuration Setting

You can change the settings of the headset through the **SENA MOTORCYCLES App or the Sena Device Manager.** 

![](_page_22_Picture_3.jpeg)

### 10.2.1 Headset Language

You can select the device language. The selected language is maintained even when the headset is rebooted.

### 10.2.2 Audio Equalizer (Default: Off)

If this feature is enabled, you can answer incoming calls by voice. When you hear a ringtone for an incoming call, you can answer the phone by saying a word such as "Hello" loudly or by blowing air into the microphone. VOX Phone is temporarily disabled if you are connected to intercom. If this feature is disabled, you have to tap the Center **Button** to answer an incoming call.

Increase or decrease the decibel level of different frequency ranges of audio.

- Balance will adjust all of the frequency ranges to be the same volume level (0 dB).
- Bass Boost will increase the bass range of audio (20 Hz-250 Hz).
- Mid Boost will increase the mid range of audio (250 Hz-4 kHz).
- Treble Boost will increase the high range of audio (4 kHz-20 kHz).

HD Intercom enhances the two-way intercom audio from normal quality to HD quality.

Note: The intercom distance of HD Intercom is relatively shorter than that of normal intercom.

### 10.2.3 VOX Phone (Default: Enable)

### 10.2.4 HD Intercom (Default: Enable)

### <span id="page-23-0"></span>10.2.5 HD Voice (Default: Enable)

HD Voice allows you to communicate in high-definition during phone calls. This feature increases the quality so that the audio will be crisp and clear during phone call conversations. If this feature is enabled, incoming phone calls will interrupt intercom conversations and audio from the SR10 will not be heard during intercom conversations.

Note: Refer to the manufacturer of your Bluetooth device that will be connected to the headset to see if it supports HD Voice.

You can disable Voice Prompts by software configuration settings, but the following voice prompts are always on.

### 10.2.6 Voice Prompts (Default: Enable)

- Headset configuration settings menu

### 10.2.7 Advanced Noise Control™ (Always On)

The background noise is reduced during an intercom conversation.

# <span id="page-24-0"></span>11. TROUBLESHOOTING

Please visit **[sena.com](http://www.sena.com)** for more troubleshooting information.

• Customer Support: **[sena.com](http://www.sena.com)** 

### 11.1 Fault Reset

Note: Fault Reset will not restore the headset to factory default settings.

To erase all of your settings and start fresh, the headset can be restored to factory default settings using the Factory Reset feature.

When the headset is not working properly, you can easily reset the unit. When the USB charging & data cable connects a power supply to the headset, the headset will automatically be turned off and a fault reset will occur.

2.  $({\leq}) = \bigcirc ({2}^{\text{TR}})$  $"Factory reset"$ 3.  $\left(\sqrt{\phantom{a}}\right) = \text{O} \left(\frac{\text{TR}}{1 \text{X}}\right)$ TAP **1**  $\lambda$  **'**  $\lambda$  **'** Headset reset, *good-bye"*

![](_page_24_Picture_5.jpeg)

### 11.2 Factory Reset

![](_page_24_Picture_9.jpeg)

© 1998–2022 Sena Technologies, Inc. All rights reserved.

Sena Technologies, Inc. reserves the right to make any changes and improvements to its product without providing prior notice.

Sena™ is a trademark of Sena Technologies, Inc. or its subsidiaries in the USA and other countries. SF1™, SF2™, SF4™, SFR™, SRL™, Momentum™, Momentum INC™, Momentum Lite™, Momentum Pro™, Momentum INC Pro™, Momentum EVO™, Cavalry™, Latitude SR™, Latitude SX™, Latitude S1™, 30K™, 33i™, 50S™, 50R™, 50C™, 5S™, 5R™, 5R LITE™, 20S EVO™, 20S™, 10S™, 10C™, 10C PRO™, ProRide EVO™, 10C EVO™, 10U™, 10Upad™, 10R™, ACS10™, ACS-RAM™, C1™, 3S™, 3S PLUS™, SMH5™, SMH5-FM™, SMH5 MultiCom™, SMH10™, SMH10R™, SPH10™, SPH10H-FM™, Savage™, Prism Tube WiFi™, Prism™, Bluetooth Audio Pack for GoPro®, Impulse™, R1™, R1 EVO™, R1 EVO CS™, R2™, R2 EVO™, R2X™, M1™, M1 EVO™, RUMBA™, RC1™, RC3™, RC4™, Stryker™, Handlebar Remote™, Wristband Remote™, PowerPro Mount™, Powerbank™, FreeWire™, WiFi Docking Station™, WiFi Sync Cable™, WiFi Adapter™, +mesh™, +Mesh Universal™, MeshPort Blue™, MeshPort Red™, MeshPort Black™, Econo™, OUTRUSH™, OUTRUSH R™, OUTSTAR™, OUTSTAR S™, OUTFORCE™, OUTRIDE™, EcoCom™, Parani A10™, Parani A20™, Parani M10™, pi™, Snowtalk™, Snowtalk2™, SR10™, SR10i™, SM10™, SPIDER RT1™, SPIDER ST1™, X1™, X1 Pro™, X1S™, Expand™, Expand Boom™, Bluetooth Mic & Intercom™, Tufftalk™, Tufftalk Lite™, Tufftalk M™ are trademarks of Sena Technologies, Inc. or its subsidiaries. These trademarks may not be used without the express permission of Sena.

GoPro® is a registered trademark of Woodman Labs of San Mateo, California. Sena Technologies, Inc. ("Sena") is not affiliated with Woodman Labs, Inc. The Sena Bluetooth Pack for GoPro® is an aftermarket accessory specially designed and manufactured by Sena Technologies, Inc. for the GoPro® Hero3 and Hero4 allowing for Bluetooth capabilities.

The Bluetooth® word mark and logos are owned by the Bluetooth SIG, Inc. and any use of such marks by Sena is under license. iPhone® and iPod® touch are registered trademarks of Apple Inc.

Address: 152 Technology Drive Irvine, CA 92618

![](_page_25_Picture_0.jpeg)

Copyright © 2022 Sena Technologies, Inc. All rights reserved.